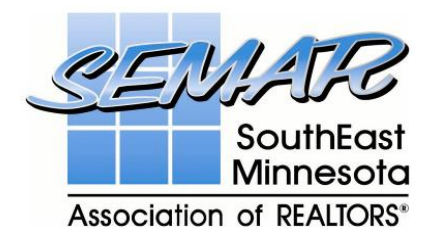

# **TRANSACTION DESK – USING FORMS**

Go to [www.flexmls.com](http://www.flexmls.com/) and sign-in.

On the Dashboard screen, click on **'Transaction Desk'** as highlighted below:

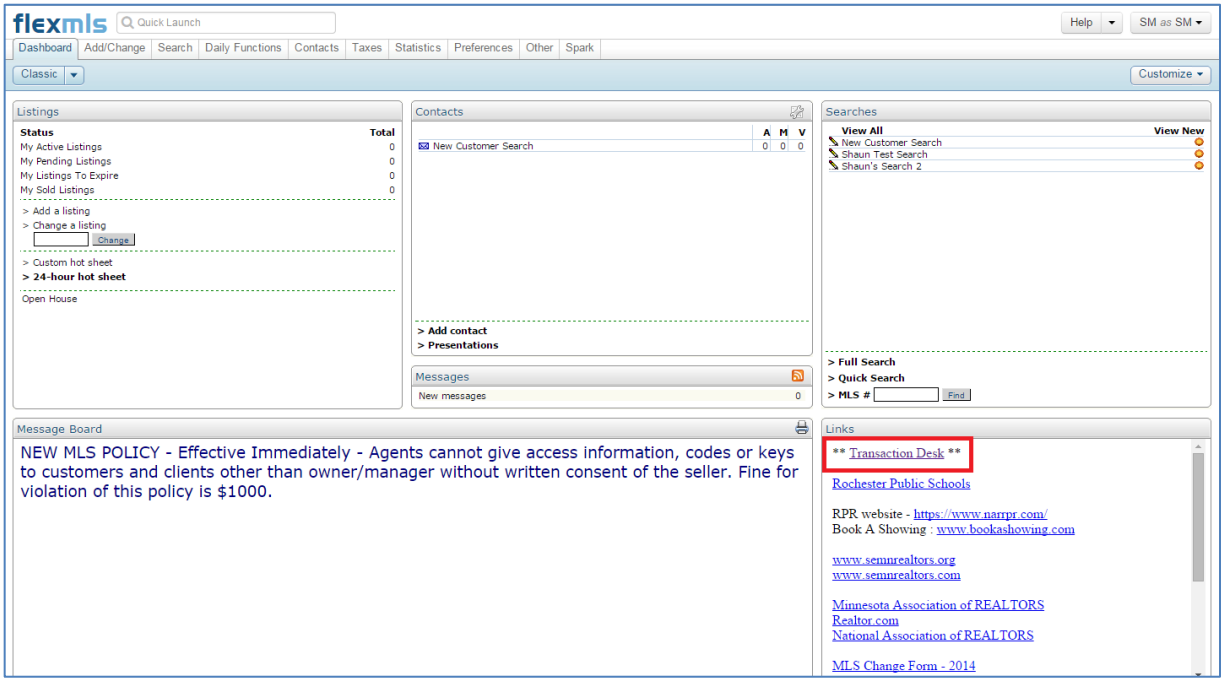

Click on **'Forms'** icon as highlighted below:

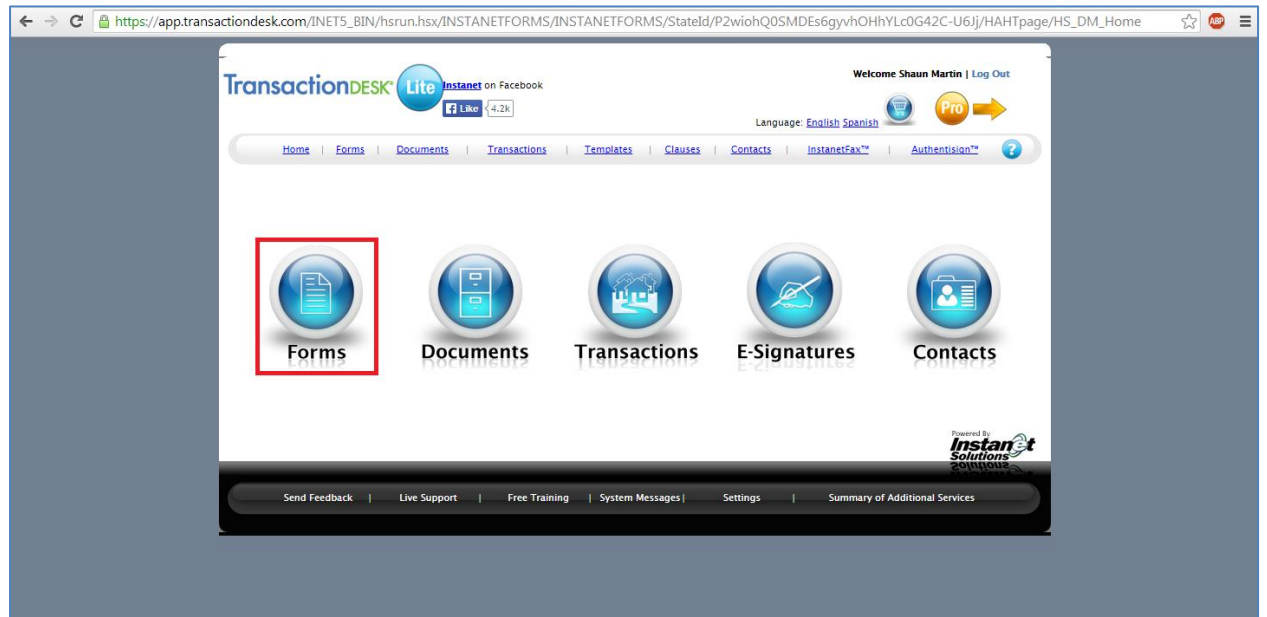

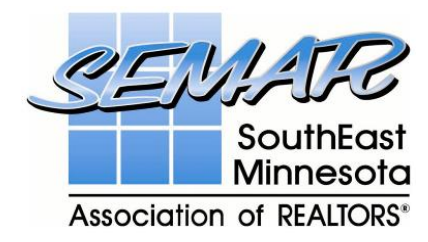

# **SEARCHING FORMS**

This will open up a list of Forms complete with search functionality.

Click in **'Search for Forms'** as highlighted above and enter the name of form you are looking for. For example, enter **'MLS Change Form'** and click on the magnifying glass to perform a search as highlighted below:

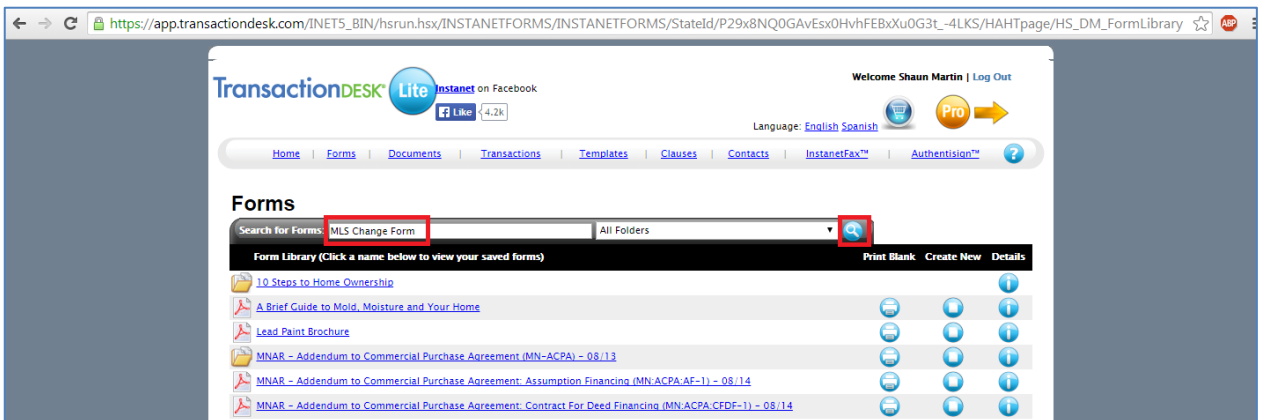

This returns **'SEMAR – MLS Change Form'** as highlighted below:

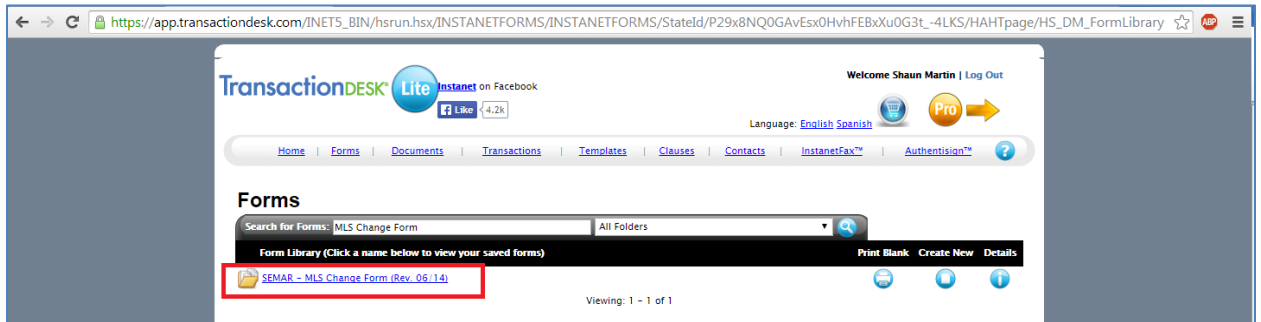

Click on the **'Print Blank'** icon as highlighted below:

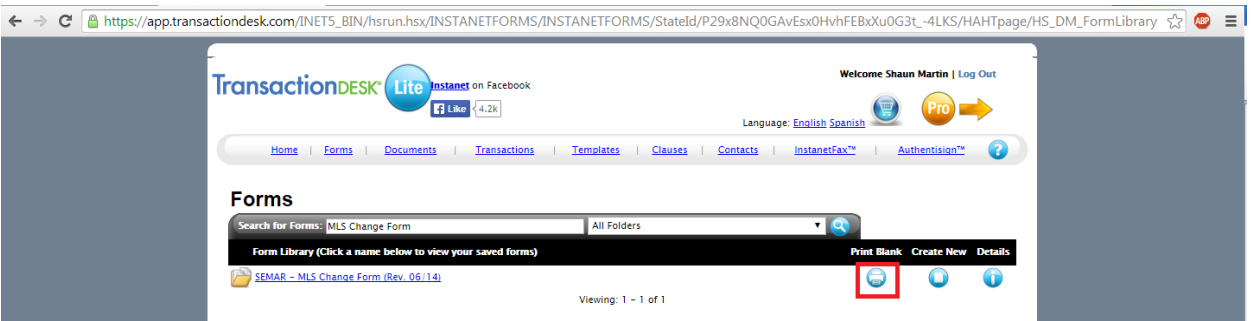

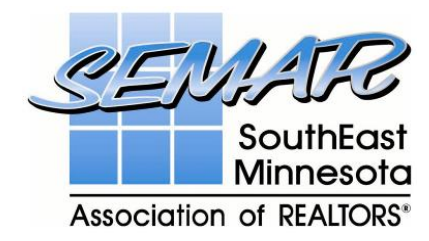

## **SAVING FORMS**

In the blank form below, use your mouse and right click on the form.

You will see the box appear on screen as highlighted below. Click on **'Save As'**

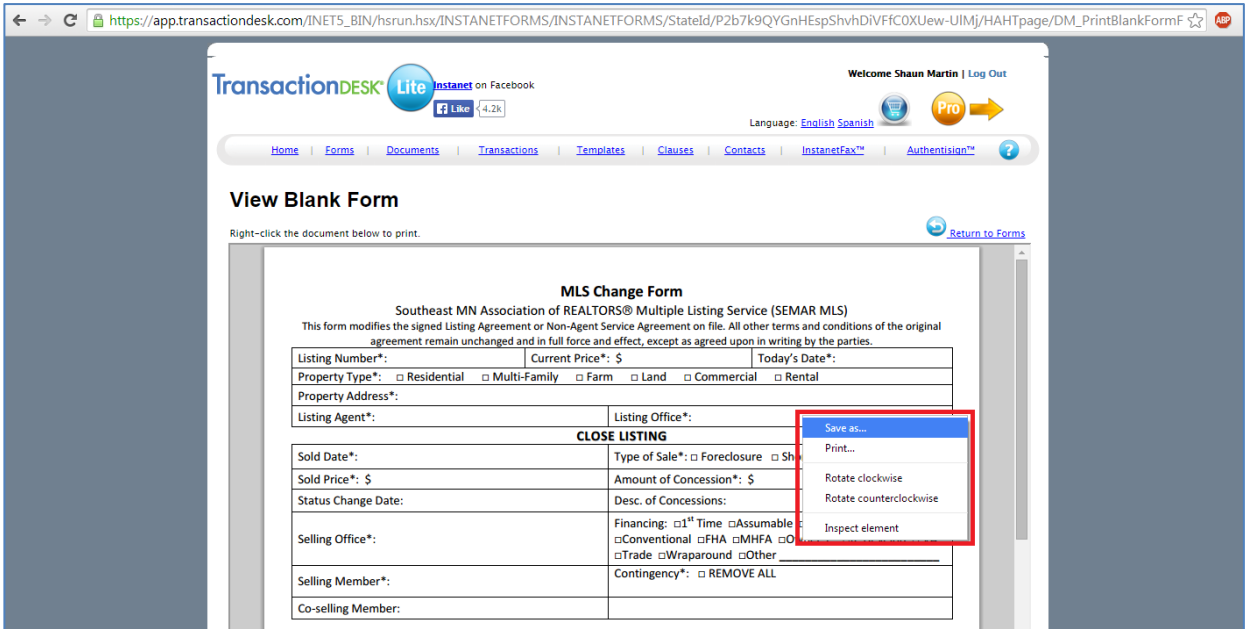

Choose where you want to save the file, i.e. the folder you desire and click the 'Save' button highlighted below to complete the save. By following the **'Saving Forms'** steps you guarantee that you have the most up-to-date documents

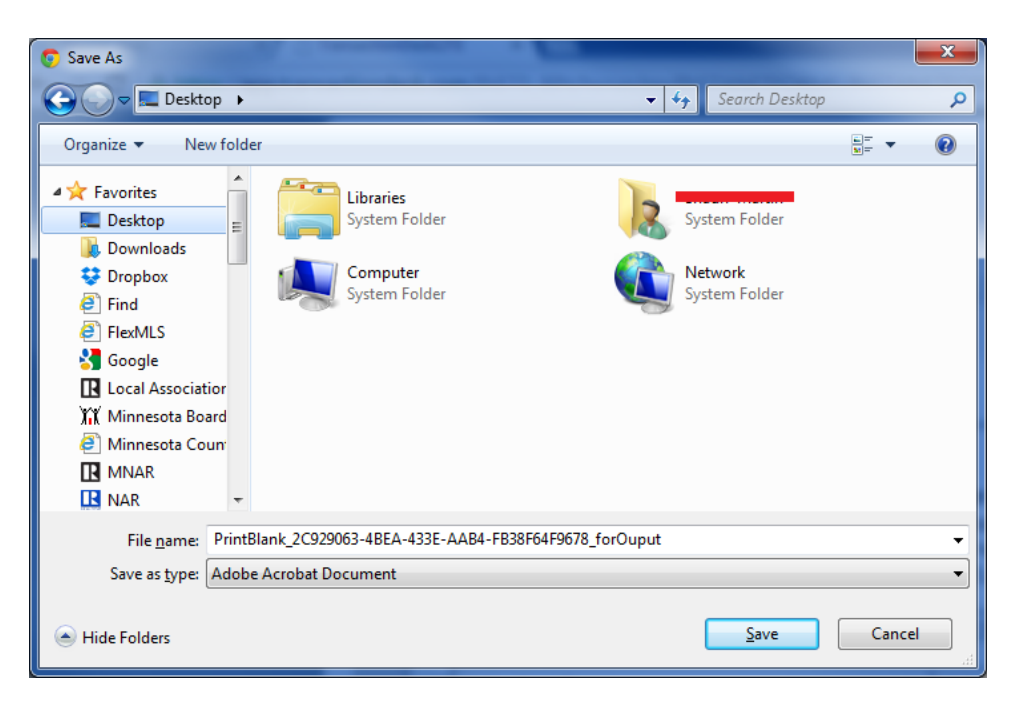

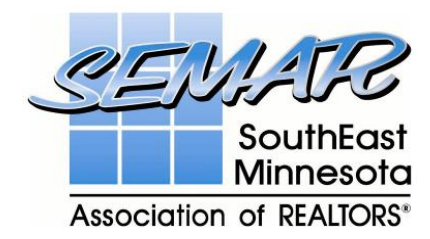

# **PRINTING FORMS**

The other option that is important for **'Blank Forms'** is the print option. As before, right click on the blank form and select **'Print'**

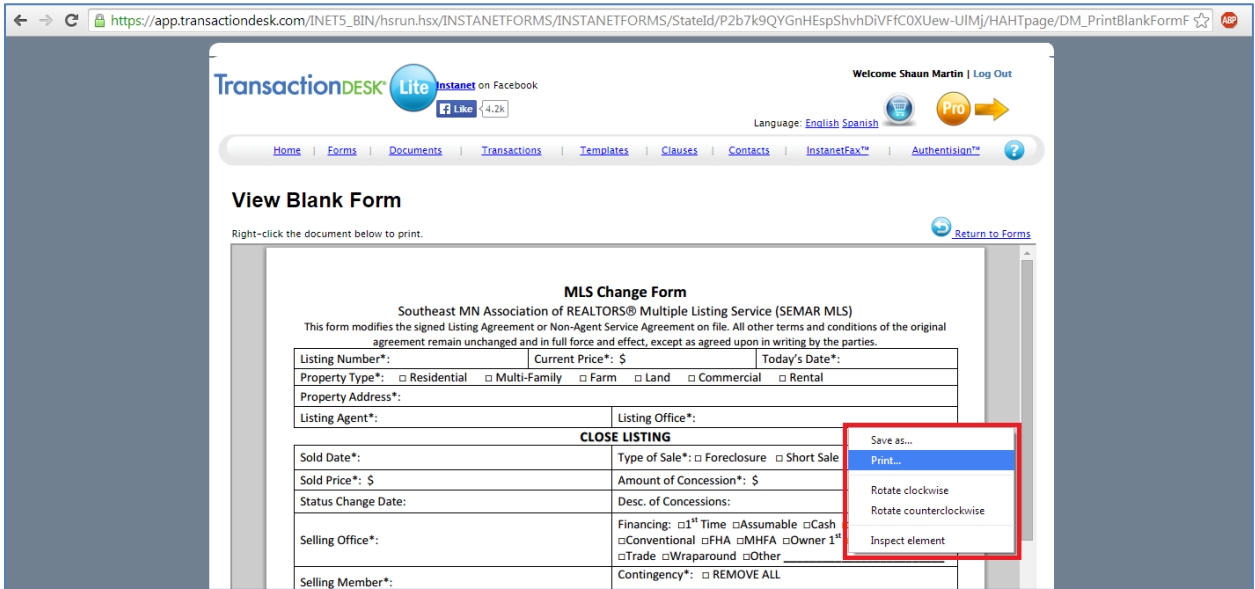

This will open the **'Print'** view, simply select your preferred options and when you are ready select the 'Print' button as highlighted below:

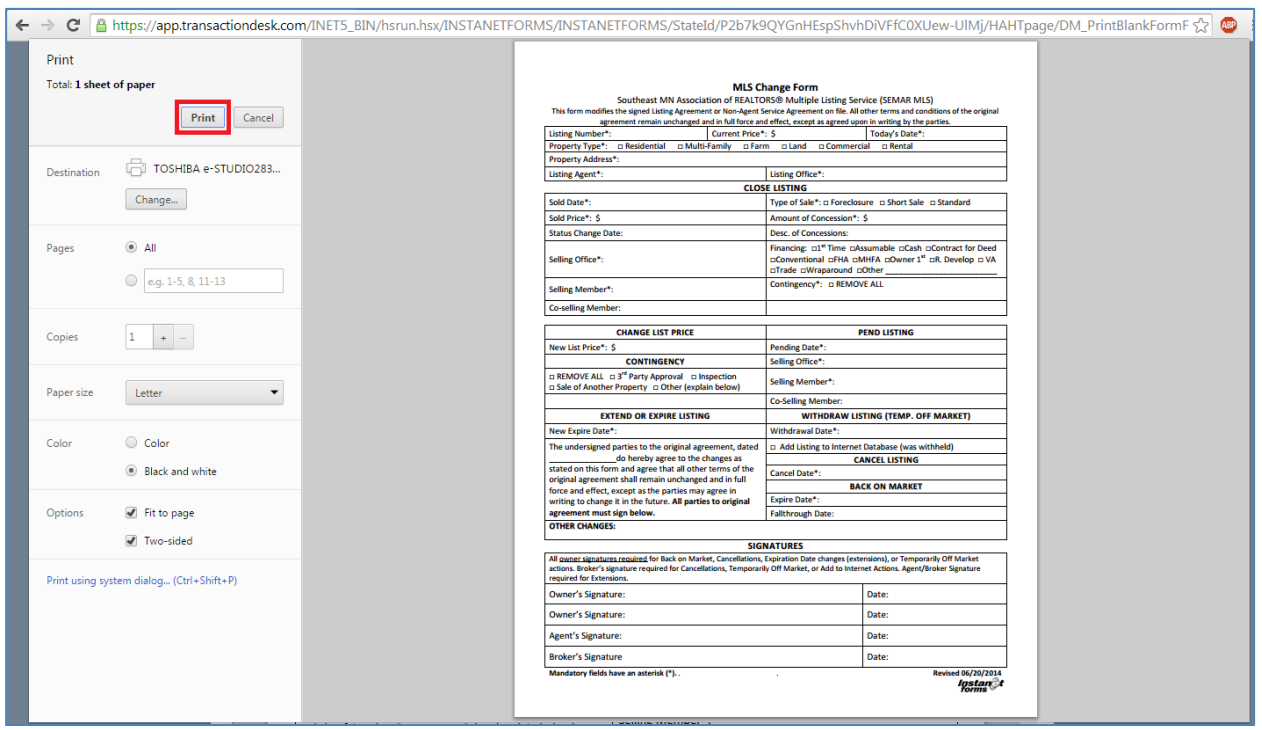

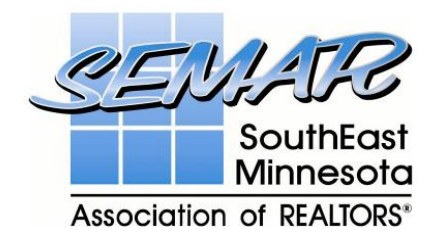

Sign in Authentisign

# **CREATE NEW FORM**

#### Click on the **'Create New'** icon as highlighted below:

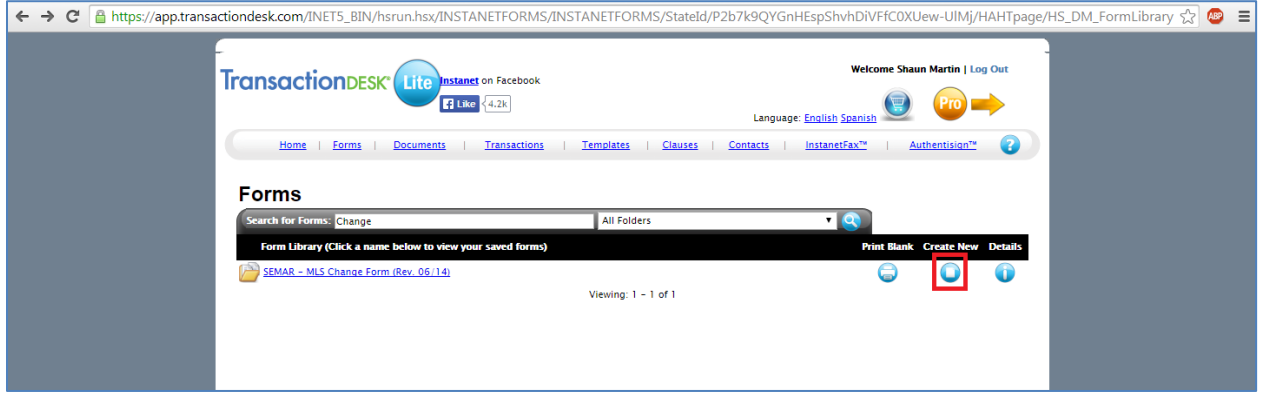

This feature, allows the user to open up a fillable form and enter information directly apart from the signatures section.

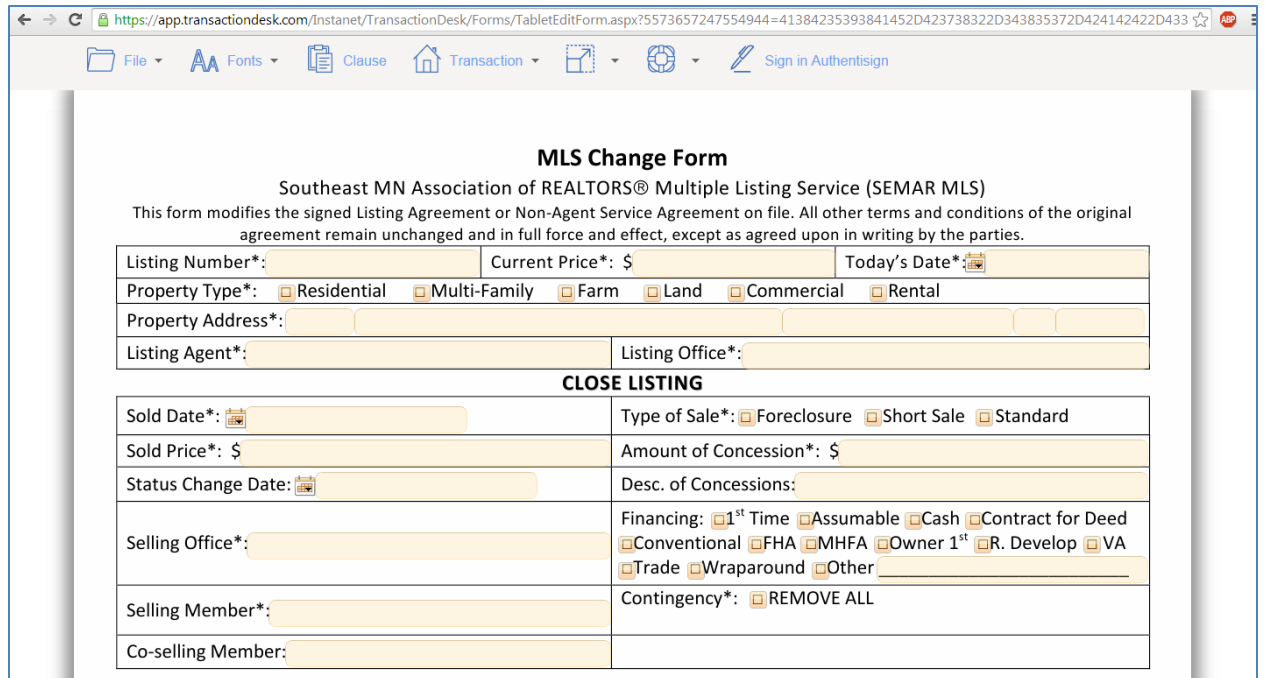

 $H$  -

At the top of the **'Create New'** feature you will see a number of icons

Clause

ſŋ

Transaction  $\star$ 

噜

 $AA$  Fonts  $\sim$ 

File  $\star$ 

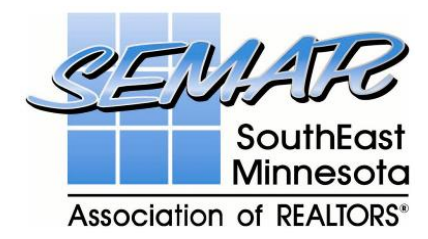

# **FILE**

I have provided a visual of the list of options available under the **'File'** icon, many of which are self explanatory.

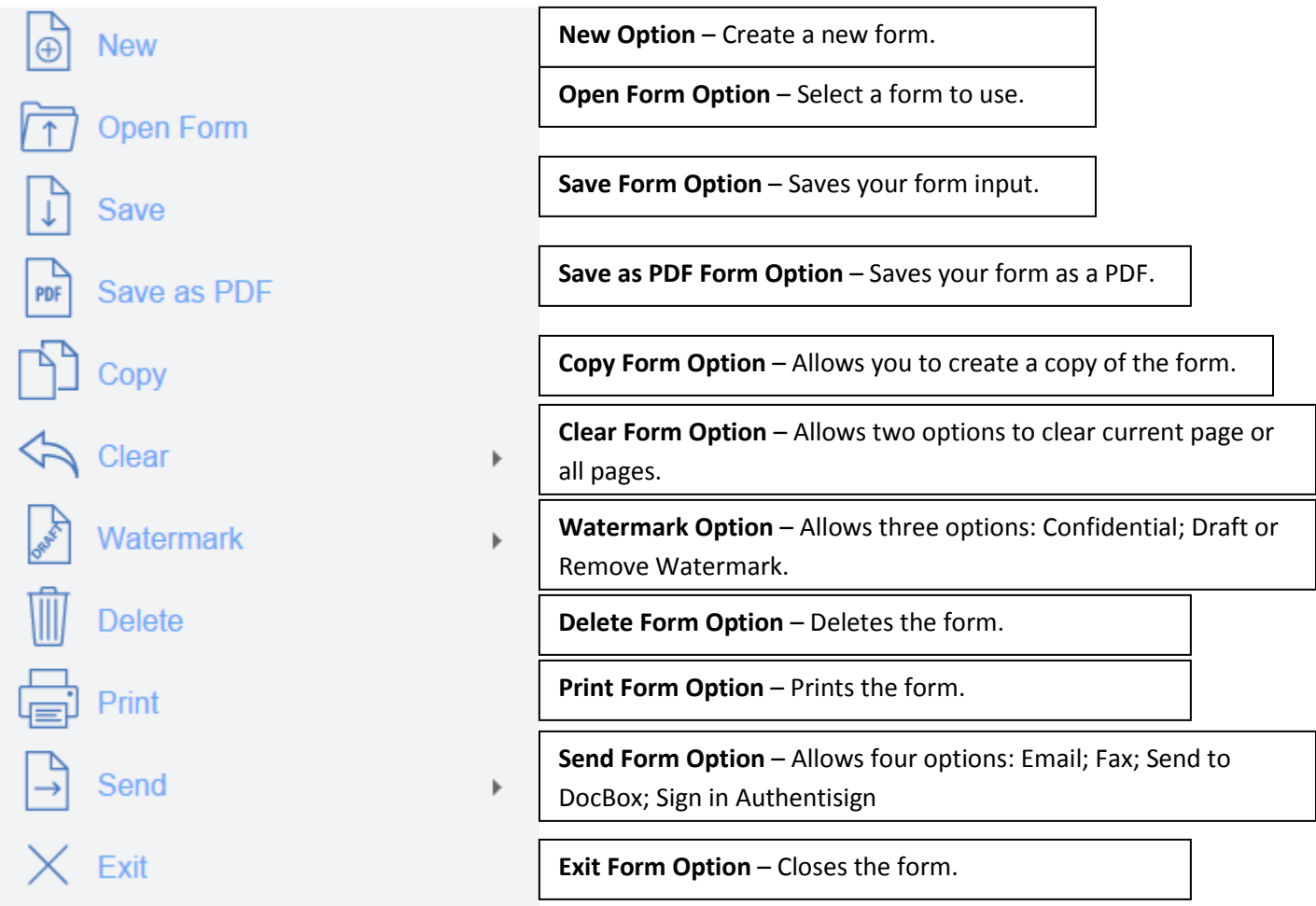

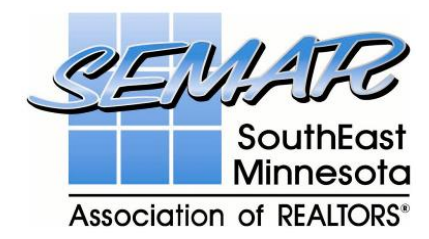

# **FONTS**

I have provided a visual of the list of options available under the **'Fonts'** icon, many of which are self explanatory.

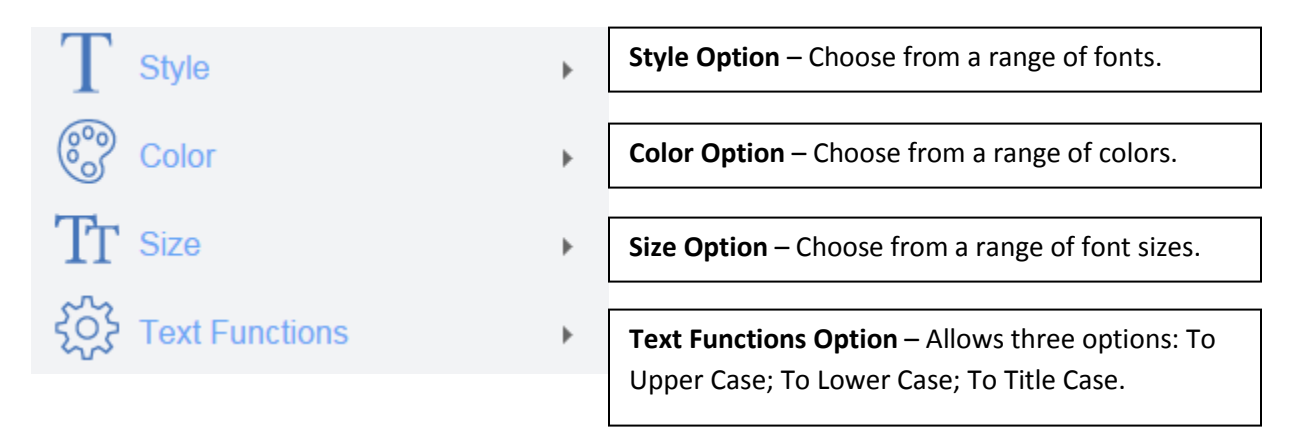

#### **CLAUSE**

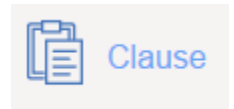

**Clause Option** – This allows you to add specific clauses into a form. It will only work on multi-line boxes within the form.

#### **TRANSACTION**

I have provided a visual of the list of options available under the **'Transaction'** icon, many of which are self explanatory.

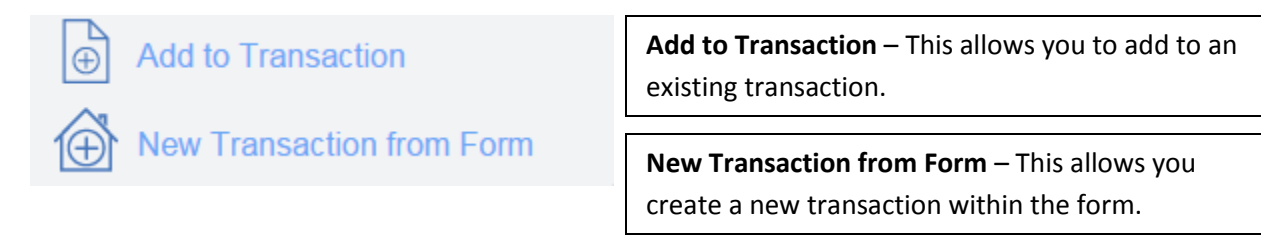

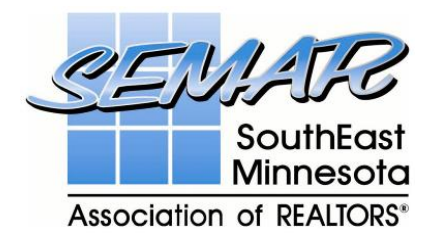

# **VIEW**

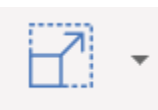

**View Option** – Choose from a range of sizes to view the document

# **HELP**

I have provided a visual of the list of options available under the **'Help'** icon, many of which are self explanatory.

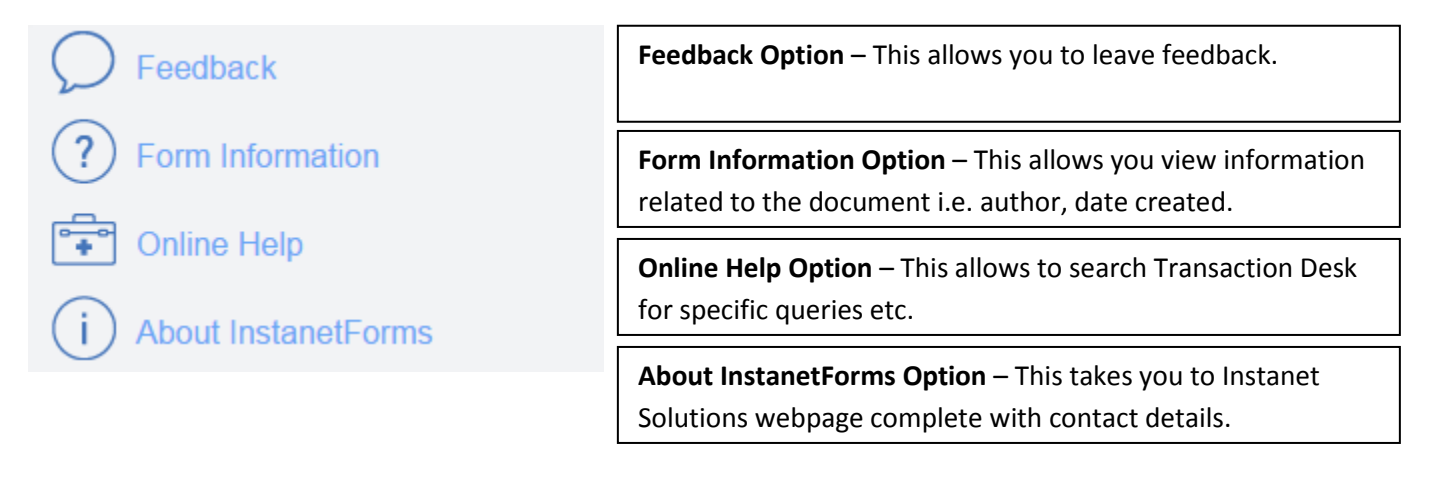

#### **SIGN IN AUTHENTISIGN**

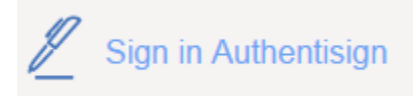

**Sign in Authentisign Option** – This is the most important feature available with forms as it allows agents/clients to sign the forms online.

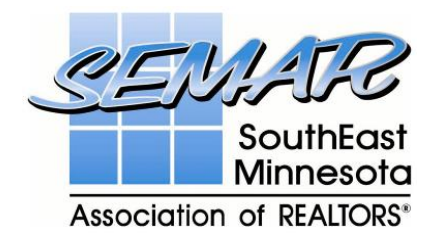

Click on the **'Sign in Authentisign'** option and it will open a form similar to below:

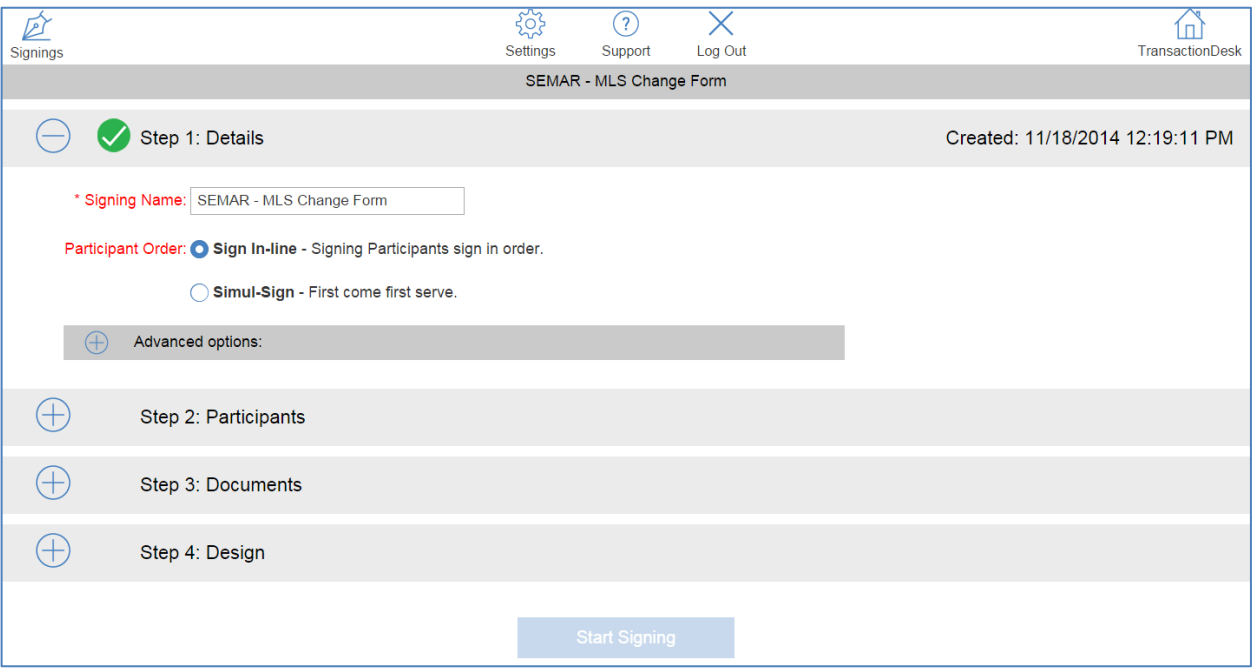

Depending on your preferences you can changes a number of details within each of the steps.

For example in **Step 1: Details**, you can change the 'Signing Name' of the form that you email to agents/clients or the 'Participant Order' to 'Sign In-Line or 'Simul-Sign'.

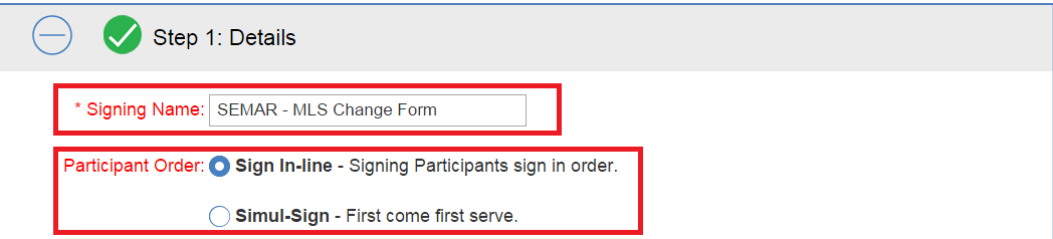

The **'Advanced Options'** allows you to set an 'Expiration Date' or sent 'Reminders'.

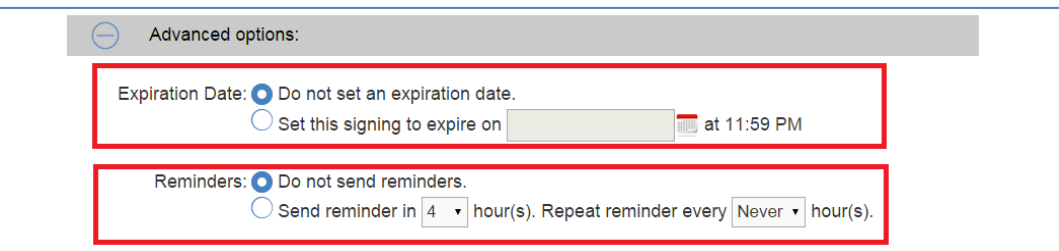

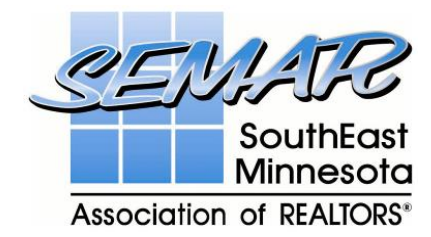

# **STEP 2**

In **'Step 2: Participants'** click the 'Add' button as highlighted below:

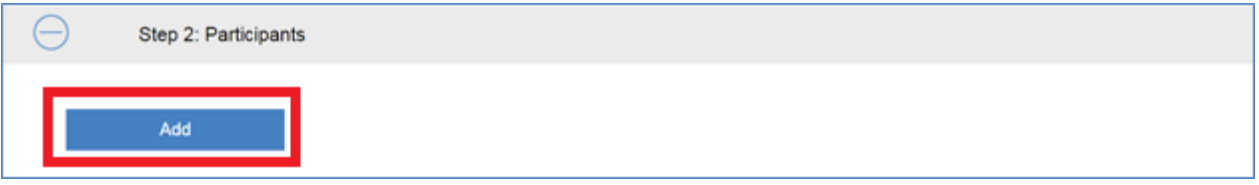

Depending on your preferences, you can select to **'Add a New Participant'**, 'Transaction', 'Add From Contacts' or 'Add Yourself'. Please see the screenshot on the next page:

For this example, I am going to select **'Add New Participant'** as highlighted below.

In the next screen select 'Type', 'Name' and 'Email' details and anything else you require. When you are finished, click 'Add' to save the details.

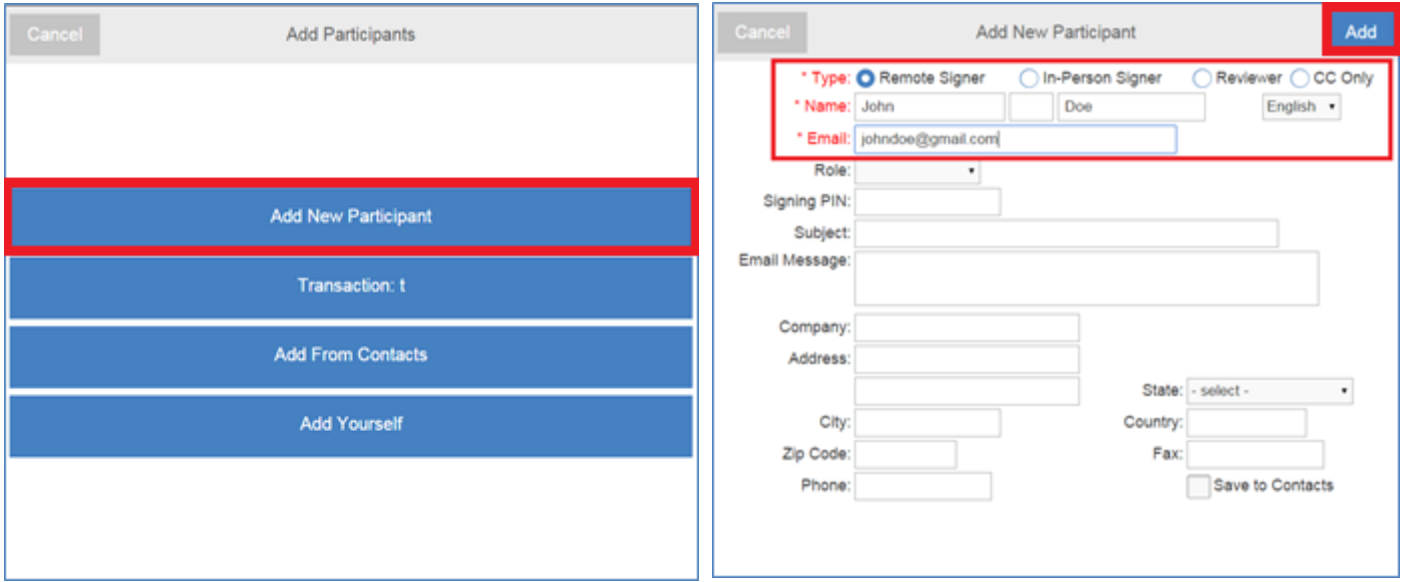

You will see your newly created contact details added as highlighted below:

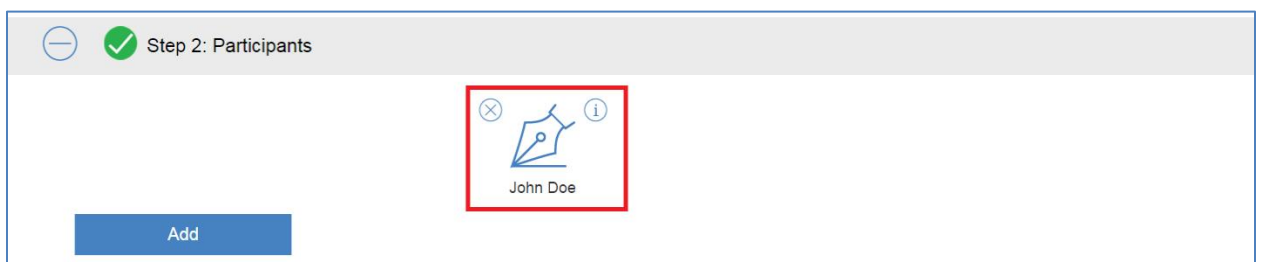

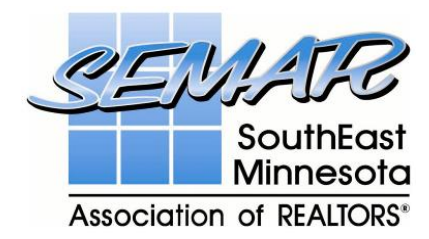

# **STEP 3**

The **'Step 3: Documents'** will already contain the document you were working on by default as highlighted below. You can add more documents if you need to

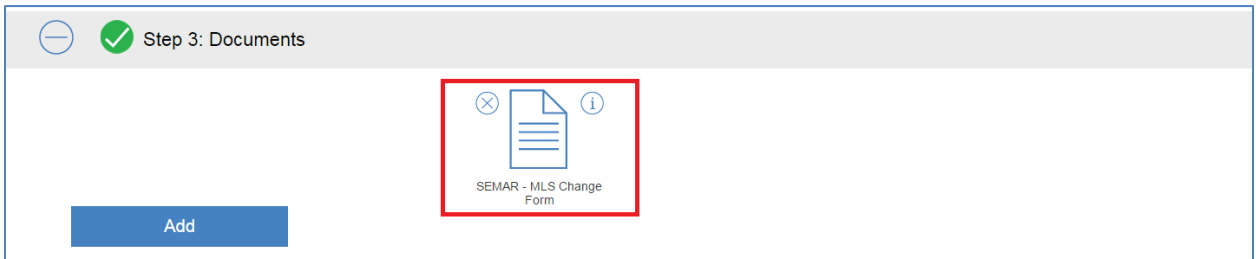

#### **STEP 4**

The **'Step 4: Design'** requires the user to click on the **'+'** sign to continue

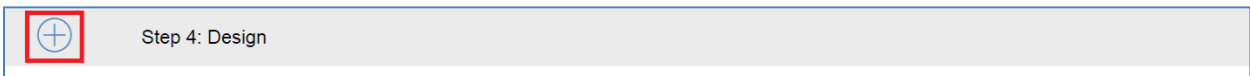

You will see the document load that you were working on before, notice in the top right corner that it displays the **'Signer'** name.

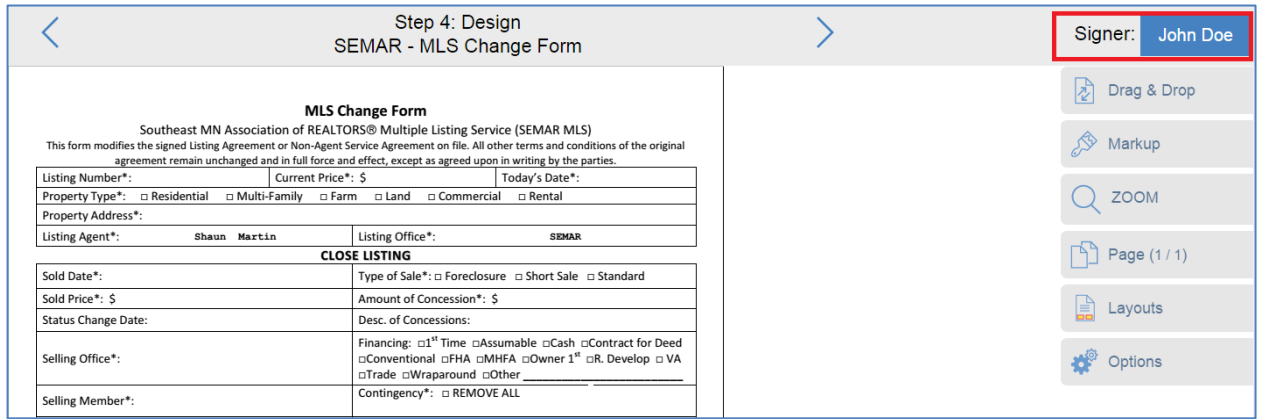

Click on the **'Drag & Drop'** option highlighted below, and choose the icon you option you desire. For this example I am going to use 'Sign Here'

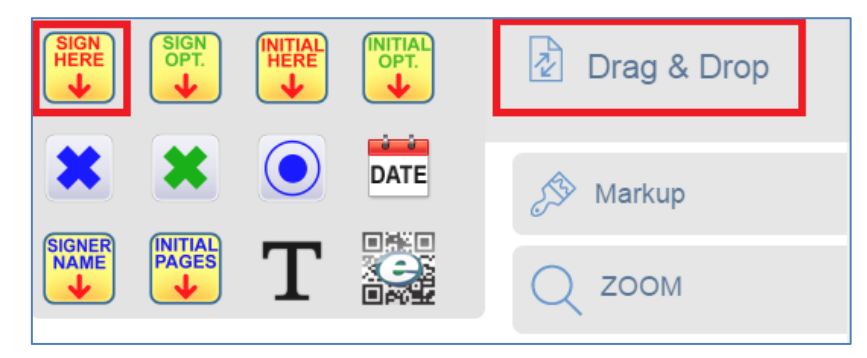

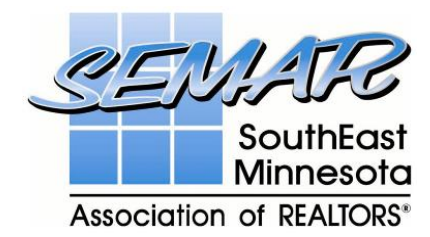

This will create a **'Sign Here'** placeholder with the agent/client name displayed.

Place the **'Sign Here'** icon on the correct position where you want the agent/client to sign. See below for an example:

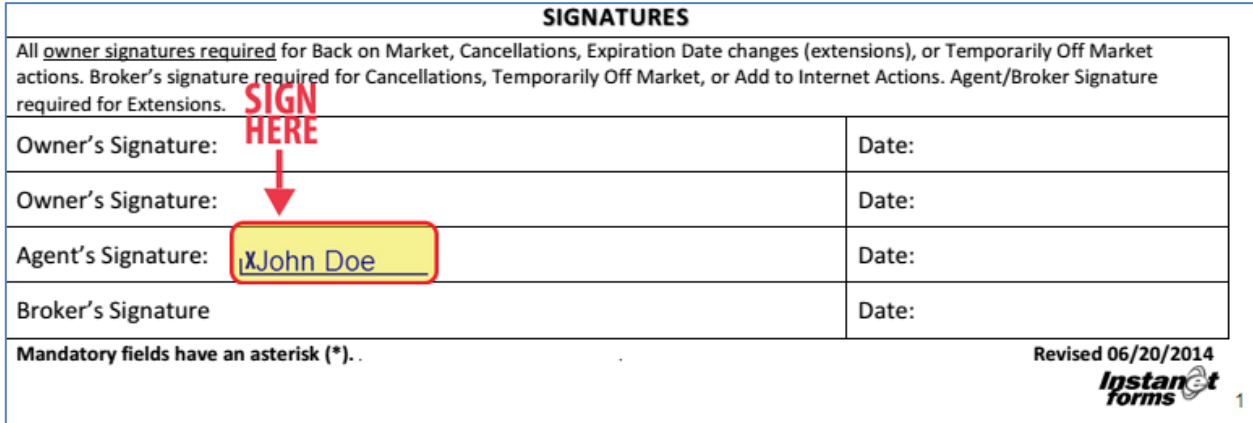

When you have completed all of the above steps, click the right arrow as highlighted below to continue.

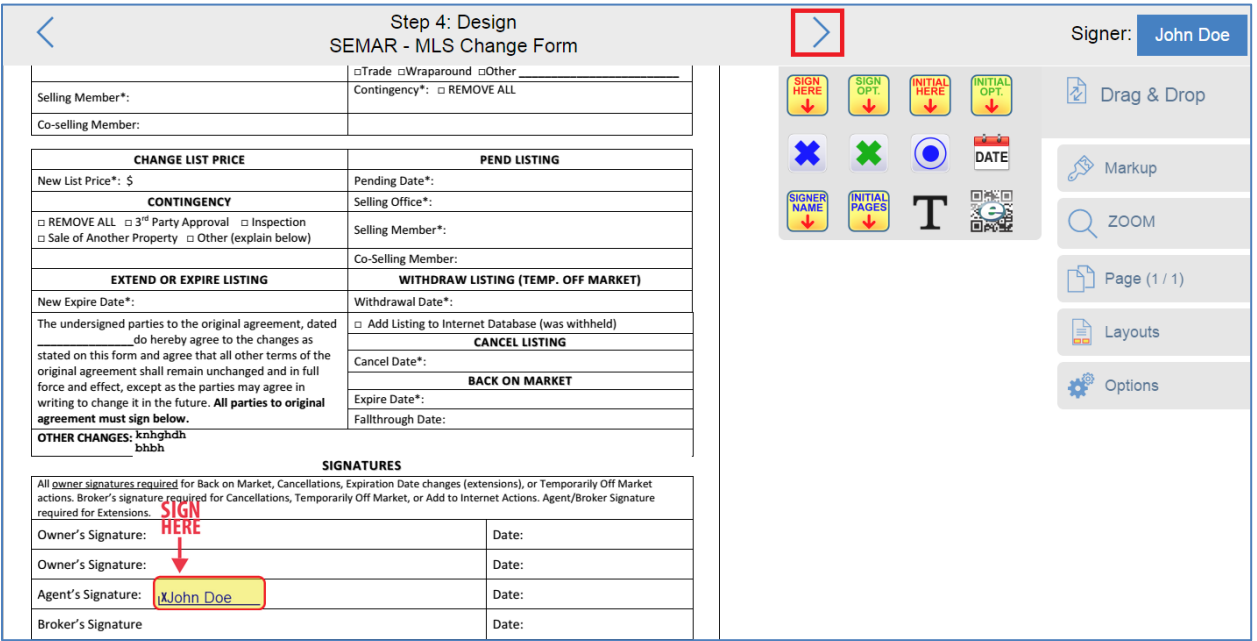

You will receive a message advising you that the invitation is setup. Select **'Send Invitations'** to send the email to the agent/client. The agent/client will then receive the email and can create their signature to replace the placeholder you created previously.